# Micro Focus Security ArcSight Intelligence

Software Version: 2021.11.1

# ArcSight Intelligence SaaS 2021.11.1 Administrator's and User's Guide

Document Release Date: 11/19/2021 Software Release Date: 11/19/2021

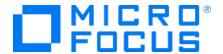

# **Legal Notices**

Micro Focus The Lawn 22-30 Old Bath Road Newbury, Berkshire RG14 1QN UK

https://www.microfocus.com

# Copyright Notice

© Copyright 2021 Micro Focus or one of its affiliates

Confidential computer software. Valid license from Micro Focus required for possession, use or copying. The information contained herein is subject to change without notice.

The only warranties for Micro Focus products and services are set forth in the express warranty statements accompanying such products and services. Nothing herein should be construed as constituting an additional warranty. Micro Focus shall not be liable for technical or editorial errors or omissions contained herein.

No portion of this product's documentation may be reproduced or transmitted in any form or by any means, electronic or mechanical, including photocopying, recording, or information storage and retrieval systems, for any purpose other than the purchaser's internal use, without the express written permission of Micro Focus.

Notwithstanding anything to the contrary in your license agreement for Micro Focus ArcSight software, you may reverse engineer and modify certain open source components of the software in accordance with the license terms for those particular components. See below for the applicable terms.

U.S. Governmental Rights. For purposes of your license to Micro Focus ArcSight software, "commercial computer software" is defined at FAR 2.101. If acquired by or on behalf of a civilian agency, the U.S. Government acquires this commercial computer software and/or commercial computer software documentation and other technical data subject to the terms of the Agreement as specified in 48 C.F.R. 12.212 (Computer Software) and 12.211 (Technical Data) of the Federal Acquisition Regulation ("FAR") and its successors. If acquired by or on behalf of any agency within the Department of Defense ("DD"), the U.S. Government acquires this commercial computer software and/or commercial computer software documentation subject to the terms of the Agreement as specified in 48 C.F.R. 227.7202-3 of the DOD FAR Supplement ("DFARS") and its successors. This U.S. Government Rights Section 18.11 is in lieu of, and supersedes, any other FAR, DFARS, or other clause or provision that addresses government rights in computer software or technical data.

# **Trademark Notices**

Adobe™ is a trademark of Adobe Systems Incorporated.

Microsoft® and Windows® are U.S. registered trademarks of Microsoft Corporation.

UNIX® is a registered trademark of The Open Group.

# **Documentation Updates**

The title page of this document home page of this Help contains the following identifying information:

- Software Version number
- Document Release Date, which changes each time the document is updated
- · Software Release Date, which indicates the release date of this version of the software

To check for recent updates or to verify that you are using the most recent edition of a document, go to:

https://www.microfocus.com/support-and-services/documentation

# Send Documentation Feedback

If you have comments about this document, you can <u>contact the documentation team</u> by email. If an email client is configured on this computer, click the link above and an email window opens with the following information in the subject line:

# Feedback on ArcSight Intelligence SaaS 2021.11.1 Administrator's and User's Guide (Intelligence 2021.11.1)

Just add your feedback to the email and click send.

If no email client is available, copy the information above to a new message in a web mail client, and send your feedback to cyberressuport@microfocus.com.

We appreciate your feedback!

# Support

#### **Contact Information**

| Email            | cyberressuport@microfocus.com    |
|------------------|----------------------------------|
| Support Web Site | https://support.cyberreshelp.com |

| Copyright Notice                                       | 2  |
|--------------------------------------------------------|----|
| Trademark Notices                                      | 2  |
| Documentation Updates                                  | 2  |
| Send Documentation Feedback                            | 3  |
| Support                                                | 3  |
| Introduction                                           | 6  |
| Supported Environments                                 | 6  |
| Intended Audience                                      | 6  |
| ArcSight Intelligence Cloud Integration                | 7  |
| Data Flow Design                                       | 7  |
| Intelligence UI                                        | 9  |
| Administering ArcSight Intelligence for End Users      | 9  |
| Modifying Intelligence Analytics Configuration         | 10 |
| Enabling Windowed Analytics                            | 10 |
| Managing Bots and Bot-like Users                       | 10 |
| Tuning the Analytics                                   | 11 |
| DID-Separation Configuration                           | 13 |
| For CrowdStrike                                        | 13 |
| Other Users                                            | 13 |
| Understanding Users and Other Entities in Intelligence | 13 |
| Users and Other Entities                               | 14 |
| Behaviors                                              | 14 |
| Accumulating Risk                                      | 14 |
| Understanding the Intelligence Dashboard               | 15 |
| Exploring the Overall Risk Page                        | 15 |
| Exploring the Entities Page                            | 16 |
| User-Defined Tags                                      | 17 |

| Exploring the Explore Page                  | 18 |
|---------------------------------------------|----|
| Matrix of Anomalies & Violations            | 19 |
| Contribution to Risk by Threat              | 19 |
| Applying Filters to Entity and Anomaly Data | 20 |
| Anomalies & Violations Panel                | 21 |
| Anomaly and Violation Flags                 | 21 |
| Adding Comments                             | 23 |
| Entity Details Panel                        | 23 |
| Authentications Panel                       | 24 |
| Most Accessed Panel                         | 24 |
| Top Risky Panel                             | 25 |
| Most Exits By User Panel                    | 26 |
| Top Screen Capture Produces Panel           | 26 |
| Top Users To Trigger Violations Panel       | 26 |
| Exploring Raw Events                        | 27 |
| Viewing Reports                             | 27 |
| CSV Reports                                 | 27 |
| PDF Reports                                 | 27 |
| Advanced Features                           | 28 |

# Introduction

This guide describes how to use and administer ArcSight Intelligence SaaS 2021.11.1 Service. It also provides an overview of the ArcSight Intelligence cluster requirements, dependencies, components, and best practices information.

ArcSight Intelligence uses data science and advanced analytics to identify the top risky entities and behaviors occurring in your organization. Using your organization's data, ArcSight Intelligence establishes the *normal* behavior for your organizational entities and then, using advanced analytics, identifies the *anomalous* behaviors that constitute potential risks such as compromised accounts, insider threats, or other cyber threats.

ArcSight Intelligence's innovative user experience, true machine learning, and big data platform easily identify and prioritize high risk anomalies, allowing your security practitioners to instantly explore the underlying raw event data. The ArcSight Intelligence analytical models apply risk scores to individual users to provide security teams with relevant, prioritized information quickly enough to stop the activity before data loss occurs.

# **Supported Environments**

ArcSight Intelligence SaaS supports the following Web browsers:

- Google Chrome
- Mozilla Firefox
- Microsoft Edge

## **Intended Audience**

This Guide assumes that you are an experienced system administrator with sound Linux skills and are familiar with your organization's server environment, security infrastructure, and data sources. You should also be familiar with the business needs of your organization.

Introduction Page 6 of 28

# **ArcSight Intelligence Cloud Integration**

# **Data Flow Design**

ArcSight Intelligence Cloud SaaS has two input types:

- Avro events
- CEF events

and one output type:

• web UI / REST API

The ArcSight integration consists of an on-premises Smart Connector which transforms customer events into ArcSight Intelligence CEF events and sends them to the ArcSight Intelligence Cloud SaaS CEF listener.

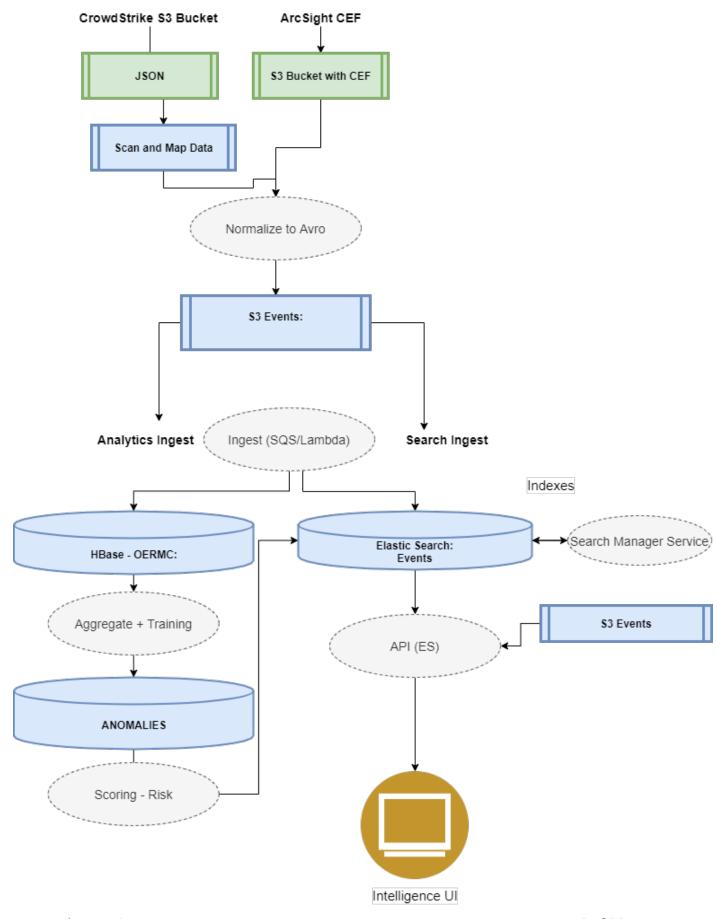

Data Flow Design Page 8 of 28

# **Intelligence UI**

With the growing number of threats to monitor in the IT ecosystem, IT organizations have a demanding need to continuously think of better and effective ways to secure their enterprise network. In today's world, employees can access their company's data and applications from within the company, home, and even through personal mobile devices regardless of their geographical location. With IT organizations having to manage their assets both on-premises and in the cloud environment, it has become increasingly challenging for IT security teams to detect any malicious activities carried out by internal users intentionally or accidentally, such as data theft, data exfiltration, and account compromise.

While security information and event management (SIEM) solutions such as Micro Focus ArcSight Enterprise Security Manager (ESM) offer security and compliance monitoring solutions that focus mostly on external threats, IT organizations need solutions that also perform in-depth user behavior monitoring that can detect anomalies and potential threats happening within the organization. Most of the data loss and data breach activities are carried out by users with valid credentials.

ArcSight Intelligence is a user and entity behavioral analytics solution that uses data science and advanced analytics to identify the top risky entities and behaviors occurring in your organization. Using your organization's data, Intelligence first establishes the *normal* behavior for your organizational entities and then using advanced analytics, it identifies the *anomalous* behaviors that constitute potential risks such as compromised accounts, insider threats, or other cyber threats.

Intelligence detects potential threats by performing the following:

- Uses unsupervised machine learning techniques to automatically define user profiles and baselines
- Actively monitors account access patterns and actions on the associated entities against defined baselines to detect anomalies
- Applies a risk score for each entity based on the anomalies detected
- Displays anomalies prioritized by the user risk score in a user-centric, interactive dashboard that helps Security Analysts investigate the highest risks first and take necessary actions immediately

Therefore, Intelligence significantly decreases the number of threats that go undetected and increases a Security Analyst's ability to quickly investigate all detected anomalies.

# **Administering ArcSight Intelligence for End Users**

Intelligence UI Page 9 of 28

There are many tasks that you can perform as the ArcSight Intelligence Administrator to ensure that the Analytics end users have access to the information they need, when they need it.

#### These tasks include:

- Modifying Intelligence Analytics Configuration
- Enabling Windowed Analytics
- Managing Bots and Bot-like Users
- DID-Separation Configuration

# **Modifying Intelligence Analytics Configuration**

Intelligence runs Analytics according to the Analytics configuration properties you set during deployment. However, you can modify any of the Analytics configurations, such as enabling Analytics to run on newly ingested data and scheduling when you need Analytics to run. You can also run Analytics on demand. For more information on modifying the Intelligence Analytics Configuration and running Analytics on demand, contact Micro Focus ArcSight Intelligence support.

# **Enabling Windowed Analytics**

By default, Intelligence is configured to run Analytics in batch mode. When new data is ingested, Analytics is run on both the new and the existing data. Although this process is beneficial when you first deploy Intelligence (for testing and validation purposes), running Analytics on the entirety of your data on an ongoing basis unnecessarily uses system resources. Instead, you can enable Windowed Analytics.

When you enable Windowed Analytics, you configure Intelligence to run Analytics only on newly ingested data as determined by the date of the last Analytics run and the timestamp of the data. Intelligence identifies the data it has already analyzed, and then runs Analytics only on the new data. These results are then aggregated with the existing results to produce updated, current Analytics results for the entire data set.

Windowed Analytics has a positive impact on performance and stability because it allows the system to analyze and aggregate smaller, more consistently sized quantities of data than batch mode, particularly as the total amount of data in your system continues to grow. For more information on enabling Windowed Analytics, contact Micro Focus ArcSight Intelligence support.

# **Managing Bots and Bot-like Users**

Internet bots, or Web robots, are software applications that run automated tasks. If your organization has system bot activity, this activity — because of the exceptional speed with

which the activity occurs — will likely generate Risky Hours in your Analytics. identifies those system users it deems to be bots, and strips them from the **Matrix of Anomalies & Violations**.

There is often very real difficulty identifying those system users that are bots and those that are live humans, based on the user activity alone. Your Security team should work with you to identify those system users that are truly bots, and those that are not.

After the true bots are identified, you can configure to remove these bots from the Analytics. Similarly, if bot-like users have been stripped from the Analytics but are not bots, you can configure to ensure that these users remain in the Analytics.

To manage bots and bot-like users:

- 1. Log in to ArcSight Intelligence as an Administrator.
- 2. In the **Overall Risk** page, click **Settings** and then, in the dropdown list, select **Analytics API** to open the API in Swagger.
- 3. Ensure that you are authenticated as the **root** user. The default password is **root**.
- 5. Expand the **tuning{tenantId}** section.
- 6. Scroll down, and then expand the row where **PUT /tuning/{tid}/tags/{tag}** appears.
- 7. Under **Parameters**, click the **entityType** dropdown box and select **users** from the list of available parameters.
- 8. In the **entityId** box, type the username, or ID, for the user.

  To ensure that the user **entityId** is accurate, get this ID from the **Explore** page (if currently a user shown in the Analytics) or from the PDF Report (if currently reported as a bot).
- 9. In the **tag** box, do one of the following:
  - If the entity is currently a user shown in the Analytics and you want to tag this entity as a bot, type **FORCEBOT**.
  - If the entity is currently shown as a bot in the PDF Report and you want to tag this entity as a user, type **NOTBOT**.
- 10. Click **Try it out!** to enable the new entity tag.

# **Tuning the Analytics**

After you have had the opportunity to explore the Analytics and investigate the leads identified in the Dashboard, you may want to fine-tune the importance applied by the Analytics to the events in your source data.

For example, perhaps due to the nature of your business, your employees have never — not once — accessed the corporate information systems outside of the standard 9:00 am to 5:00 pm work hours. In this scenario, should an employee one day access your corporate information system outside of the standard work hours, the potential for that access to be a risk to your organization could be much more significant than it would be in an organization in which employees routinely access the corporate systems at any hour. As a result, you might want to increase the importance of the group of anomalies in the anomaly family, User worked in an unusual hour. When you increase the importance of this anomaly family, anomalies of this type that are identified in the Analytics will have a higher risk score than they would have using the default importance level.

You fine-tune the importance of individual anomalies, or grouped anomaly families, on the **Anomalies** page of the user interface.

# To tune Analytics:

- 1. In a Web browser, log in to ArcSight Intelligence as an Administrator.
- 2. In the **Overall Risk** page, click **Settings** and then, in the dropdown menu, select **Anomalies**.

The **Anomalies** page opens, listing all of the anomalies triggered on your source data by the models. Each anomaly appears with the following information: the model **ID**, as well as the model **Data Type**, **Threat Type**, and **Family Type**.

- 3. To change the importance of an anomaly **Family Type**, do the following:
  - At the top of the Anomalies page, click in the Type to filter by tag or keyword field.
     A new dialog box opens, displaying the Data Type, Threat Type, and Family Type for the anomalies identified.
- 4. Select a **Data Type**, **Threat Type**, or **Family Type**. Following the example discussed above, under **Family Type**, you would select the **User worked in an unusual hour** anomaly family type.

The anomalies of that type triggered by the Analytics are now isolated in the **Anomalies** page.

- 5. Select an anomaly, and then click **Tuning**.
- 6. In the **Anomaly Tuning** dialog box, click one of the available values on the horizontal rule.

Continuing with the example above, you would click the **High** value on the horizontal rule to increase the importance of these anomalies to the highest amount available.

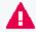

**Important:** The **Default Weight** of the anomaly is indicated at the top of the **Anomaly Tuning** dialog box, with a lock symbol. strongly recommends that you avoid changing any anomaly weight unless instructed to do so by Micro Focus support representative.

- 7. Click Apply.
- 8. Repeat Steps 5 through 7 for the remaining anomalies.

The next time Analytics is run, the new **Importance** value will be applied to the anomalies.

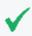

**Tip:** To return the anomaly importance to the default setting at any time, select the anomaly, click **Tuning**, and then in the **Anomaly Tuning** dialog box, click **Reset to Default**.

# **DID-Separation Configuration**

DID separation configuration can be customized for your cluster, but please follow the guidelines below to do so:

#### For CrowdStrike

- 1. For regular CrowdStrike data with no customization, please use the default CrowdStrike DID configurations.
- 2. Make sure that you are using the appropriate DID-separation configuration that is included with the version of normalizer/analytics.

#### **Other Users**

For any customization please contact Micro Focus support representative for further help.

# **Understanding Users and Other Entities in Intelligence**

Intelligence uses advanced analytical models to measure behavior and to quantify risks. These models range from cluster models, which group together users and assets based on specific behavioral vectors, to volumetric anomaly models, rare activity models, and other higher-order models. Many different behavioral vectors are tracked and measured, which reduces the ability for malicious users or compromised accounts to "fake" normal behavior.

The Intelligence models are true advanced behavioral models: they don't rely on binary rules or arbitrary thresholds. Rather, these models measure the probability that an observed action is truly anomalous and represents a true potential risk. Using this type of approach leads to a continuous, prioritized list of risks, and helps improve the efficiency of IT security teams and their tools.

The use of Intelligence machine learning models means that you are not required to perform any additional configuration for the analytical models to execute. Through observation, Intelligence learns what constitutes normal behavior for the entities within

your organization, and immediately begins to quantify abnormal behavior. There are no thresholds to set, no rules to author, and no configurations to undertake.

Intelligence displays the results of Intelligence Analytics in an interface that provides at-a-glance actionable information on current risk, and flexible multi-entity historical data exploration.

#### **Users and Other Entities**

Entities are the foundation of Intelligence Analytics. Entities are the objects involved in behaviors. For example, if a user Philip accesses Fileshare A, then the event contains, at minimum, one behavior, and two entities. Philip's account and Fileshare A are the two entities, and the access is the behavior.

- Behaviors
- Accumulating Risk

#### **Behaviors**

Behaviors are often thought of as single events. In the previous example, the access can be captured in one single event. If that event happens to be a malicious action, finding that one malicious event is virtually impossible. This is because there can be billions of these events, and the overwhelming majority of events are perfectly legitimate and normal behaviors.

## **Accumulating Risk**

As behaviors occur, Intelligence processes these events and calculates that which is normal from dozens of behavioral perspectives. For example, Intelligence will count how many times Philip accesses Fileshare A each hour, how often his authentication attempts fail on Fileshare A, at what time of day, or which day of week he is normally active, etc.

These metrics are all calculated using unsupervised machine learning. This means that the system identifies what is normal, rather than organizational security practitioners setting thresholds which may be reasonable for some, but completely inappropriate for others.

As new observed behaviors occur, Intelligence determines whether the behaviors are normal, or unusual. When unusual, Intelligence calculates how unusual the behavior is. The more unusual the behavior, the higher the significance of the anomaly. When anomalies are identified, these anomalies influence the risk score of the entities that are involved in the behavior. The more an entity is involved in significant anomalies, the higher that entity's risk score. For example, if Philip accesses Fileshare A 100 times in an hour, and accesses 100 other fileshares that he's never accessed before, his risk score will spike, because the behavior simulates internal recon or lateral movement. In addition, because Fileshare A was involved in a significant set of anomalies, its risk score will also spike.

This comprehensive reporting allows practitioners to explore the anomalies from different perspectives. In cases where multiple user accounts are accessing Fileshare A in an abnormal manner, the user behavior may not appear abnormal and therefore the risk scores may not spike significantly, however, Fileshare A would have a significant spike in its risk score, providing a signal to security practitioners that Fileshare A requires attention.

As entities are involved in risky behaviors, their risk scores increase. The riskier the entity's behavior the more the risk increases. When the entity is not engaging in any activity, the risk score decays downward towards zero; as a result, when the entity goes a long time without registering any suspicious activities, its risk score will trend toward zero.

# **Understanding the Intelligence Dashboard**

The Intelligence Dashboard is a user-centric, interactive dashboard that provides information on the top risky entities and behaviors occurring in your organization. It displays the Intelligence Analytics results, allows you to visually explore the results and the underlying raw data, and take appropriate actions immediately. With the help of the **Overall Risk** page, you can view the overall risk status of your organization. With the help of the **Entities** page, you can explore the risky entities grouped by their type. With the help of the **Explore** page, you can determine the types of risky activities occurring within your organization. With the help of the **Event Viewer**, you can explore the events that contributed to the risky activities.

- Exploring the Overall Risk Page
- Exploring the Entities Page
- Exploring the Explore Page
- Exploring Raw Events

# **Exploring the Overall Risk Page**

When you first log in to Intelligence, you are taken to the **Overall Risk** page. This page allows you to see, at a glance, the overall risk status of your organization. For example, in the following screen shot you immediately see:

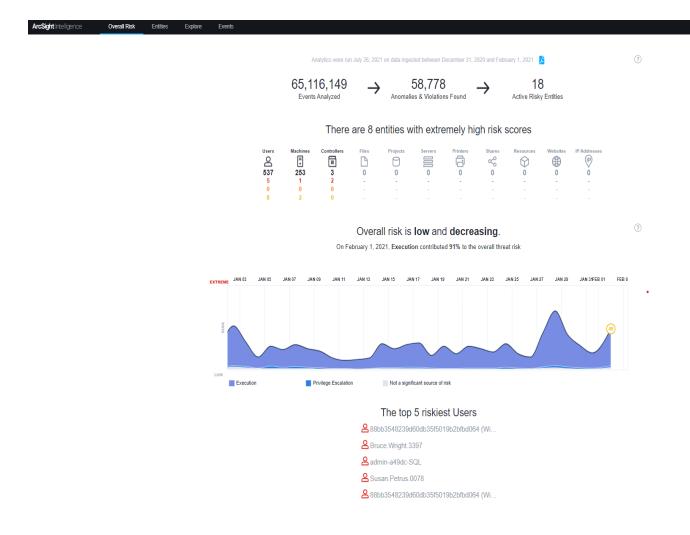

- · Over 65 million events were analyzed
- About 59 thousand anomalies and violations were found
- 18 active risky entities were identified
- The overall risk is low and increasing decreasing
- The stream of the graph indicate the potential threat types involved
- The types of entities involved and their risk counts
- The top five risky users

When you click an entity type, the **Entities** page opens, where additional information for the selected entity type is displayed.

When you click one of the **Top 5 Riskiest Users**, the **Explore** page opens, with the selected user's name applied to the **anomalies and violations** filter.

# **Exploring the Entities Page**

The **Entities** page provides the entity risk scores, sorts the entities and their risk scores in descending order, and then also provides the trending information, the entity name, the potential threat type, and the most relevant anomaly identified by Intelligence. Potential threat types are determined by the most relevant risky activity in the system.

At the top of the **Entities** page, you can use the different entity tabs to explore the riskiest entities grouped by their type, such as **Users**, **Projects** or **Controllers**, for example. Tabs in bold text represent entities that are present in the data. Typically, you will explore your list of users first.

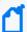

**Note:** You may see a difference between the number of entities that exist in your data, and the number of entities that appear in the Intelligence Analytics user interface. This is because:

- The entities that appear in the **Entities** page include only
  - Those entities with a current risk score greater than zero (0); and
  - Those entities that have a current risk score of zero (0), but for which anomalies were identified during the selected time period.
- Entities identified as BOTs do not appear in the user interface.

Potential threat types are determined by the riskiest activity identified by Intelligence for that entity. For example, if the riskiest alert results from behaviors in which a user account is accessing unusual locations or assets, the potential threat type will appear as **Potential Lateral Movement**, and a summarized description of the anomaly will be shown on the right of the page. This provides immediate context for security practitioners, and enables them to more quickly determine whether further investigation is required.

## **User-Defined Tags**

On the **Entities** page, you can associate **User-defined tags** with individual entities or many entities at the same time. You can also create new tags and delete tags you don't need any more.

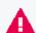

Important: Do not use bot, forcebot, or notbot as names for a User-defined tag.

## To manage tags:

- 1. Choose one or more entities from the **Top Risky Entities** list by selecting the checkbox (es) in the left-most column.
- 2. Click the Tag Management icon ( ).

  The Tag Management dialog shows the tags associated with the selected entities. Tags that have checkmarks are associated with all the selected entities. Tags with a stroke through the middle of the checkbox are associated with one or more (but not all) of the

User-Defined Tags Page 17 of 28

selected entities. Tags with no checkmarks are not associated with any of the selected entities.

- 3. Do one of the following:
  - To associate tags with the selected entities, select the checkbox next to one or more tags and click **Apply**.
  - To remove the association between a tag and the selected entities, clear the checkbox next to the tag and click **Apply**. The **Total entities tagged** field is updated to show the number of entities associated with the tag.
  - To create a new tag, click Create a new tag?. Enter the new name in the tag-name field, and click Create. The new tag is created and associated with the selected entities.
  - To rename a tag, select the tag by clicking its name, then click the **tag-name** field and type the new name. Click **Save Changes** to save the new name.
  - To delete a tag, select the tag by clicking its name, then click **Delete**. Click **Yes** to confirm the deletion.

# **Exploring the Explore Page**

When you select an entity, the **Explore** page opens, where the entity's name is filtered. Here, all **Anomalies & Violations** associated with that entity are shown within the established time range. To find or filter another entity, use the search filter at the top of the **Explore** page.

The **Explore** page information allows you to use to determine the types of risky activities that are occurring within your organization. The **Explore** page features the **Matrix of Anomalies & Violations**, the **Contribution to Risky by Threat** graph, and the **Top Risky Users** and **Anomalies & Violations** panels, which are displayed by default.

- Matrix of Anomalies & Violations
- Contribution to Risk by Threat
- Applying Filters to Entity and Anomaly Data
- Anomalies & Violations Panel
- Anomaly and Violation Flags
- Adding Comments
- Entity Details Panel
- Authentications Panel

- Most Accessed Panel
- Top Risky Panel
- Most Exits by User Panel
- Top Screen Capture Produces Panel
- Top Users to Trigger Violations Panel

#### **Matrix of Anomalies & Violations**

The Matrix of Anomalies & Violations is a visual representation of the Anomalies & Violations in your data set, displayed as squares, color-coded to reflect their severity.

You can change the time window for the Matrix of Anomalies & Violations to reflect a time period of specific interest. You can choose the following time periods: 24 Hours, 7 Days, 30 Days, Year, or you can set the time period to include All Data. To zoom in on a specific area of the matrix, click the + icon and then click and drag your cursor across the area of the matrix where you want to zoom in. To zoom out, click the - icon, or select one of the predefined time windows. To pan across the time window, click and drag your cursor across the matrix (zoom must not be enabled). As you zoom or pan, all aspects of the user interface update dynamically and accordingly.

You can use the slider to the left of the matrix to filter alerts based on their risk level. This enables you to reduce the number of alerts displayed in a gradual manner, and as appropriate. You can also click one of the **Risk** squares below the graph to set the slider filter to that risk level. For example, if you wanted to view **Medium Risk** and above, you would click the yellow **Medium Risk** square. This would filter out all low risk alerts, as shown in the example below.

In the **Matrix of Anomalies & Violations** timeline, you can filter the analytics on the associated entities displayed in **Anomalies & Violations**.

Periods of Risky Activity features an Overall Risk Trend which displays a baseline within the graph. When you add an entity filter to the Periods of Risky Activity graph, a new Risk Trend line based on that entity is created. This custom Risk Trend displays a baseline based on that entity's activity. You can have multiple Risk Trends displayed at once. You can also hide and show the Risk Trends by selecting the name of the Risk Trend.

## **Contribution to Risk by Threat**

In Matrix of Anomalies & Violations is the Contribution to Risk by Threat graph. This graph organizes and displays potential threat types by their percentage of the overall risks. You can filter the graph by threat type by selecting the threat type name or square in the graph. For example, if you wanted to highlight the percentage that Potential Internal Recon represents in the graph, you would select the Potential Internal Recon name or square

underneath the graph. To reveal/hide the **Contribution to Risk by Threat** graph, click the **Contribution to Risk by Threat** heading.

# **Applying Filters to Entity and Anomaly Data**

At the top of the **Entities** and **Explore** pages is a field where you can select filters to apply to the data that is displayed.

- On the Entities page, the filter field is labeled Type to filter entities by name, tag, or type...
- On the Explore page, the filter field is labeled Type to filter anomalies and violations...

From the filter field you can choose a filter from the dropdown menu, or you can search for filters by typing the filter name. Depending on your data set, you can apply filters on many aspects of your data, including **Users**, **Entity Types**, **Projects**, **Controllers**, and **User-defined tags**.

When you select filters, the filters appear in a list under the filter field:

- On the **Entities** page, the filter list is labeled **Showing entities matching**:
- On the Explore page, the filter list is labeled Showing anomalies and violations matching:

To disable a filter:

• In the filter list, hover your cursor over the filter name and then click the checkbox on the left. The filter is still displayed but is no longer applied to the data. Repeat this process to enable a disabled filter.

To remove a filter from the filter list:

• In the filter list, hover your cursor over the filter name and click the **X** on the right. The filter is removed from the list, but is still available to use if you select it again.

#### **Anomalies & Violations Panel**

The **Anomalies & Violations** panel displays triggered activities in the form of a list. Each **Anomaly** or **Violation** has a time stamp, risk color, description, potential threat type, and associated entities attached to it. The **Anomalies & Violations** list can be sorted by **Time** (default) or by **Risk**.

To sort the list:

• At the top left of the **Anomalies & Violations** panel, click the dropdown menu and then select **Sort by time** or **Sort by risk**.

To apply filters based on an **Anomaly** or **Violation**:

 Below the description of the Anomalies or Violation, click the tags you wish to apply to the filter.

To disable a filter:

• At the top left of the page, under **Type to filter anomalies and violations...**, hover your cursor over the filter name and then click the checkbox on the left. Repeat this process to enable a disabled filter.

To delete a filter:

• At the top left of the page, under **Type to filter anomalies and violations...**, hover your cursor over the filter name and click the **X** on the right.

When you click in an **Anomaly** or **Violation** box, a visualization is provided to enhance context and includes a description of the activity. From here you can choose to explore the raw events that triggered the **Anomaly** or **Violation**, For more information on exploring raw events, please see the **Exploring Raw Events** section.

# **Anomaly and Violation Flags**

Intelligence provides five (5) possible flags that you can use to characterize, or mark individual anomalies and violations within the Analytics. These five flags are represented by the following symbols:

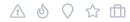

These five flags, or symbols, have no established definitions; as a result, your organization can determine the appropriate meaning for each symbol within the context of the anomalies and violations that you want to highlight in your data.

For example, you may decide to use one of these symbols to identify anomalies and violations resulting from failed access or log in attempts. You choose which of the flags you will use for this purpose and then, in the **Anomalies & Violations** panel, you mark the

individual anomalies accordingly. When you have finished marking the anomalies and violations, you have only to select the flag as a filter to produce a list of all failed access and log in attempts.

# To create flags:

1. In the **Anomalies & Violations** panel, click in an anomaly for which you want to set a flag.

The anomaly opens, displaying the flags in the upper left corner.

2. Click on a flag symbol to enable it for the anomaly.

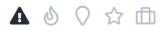

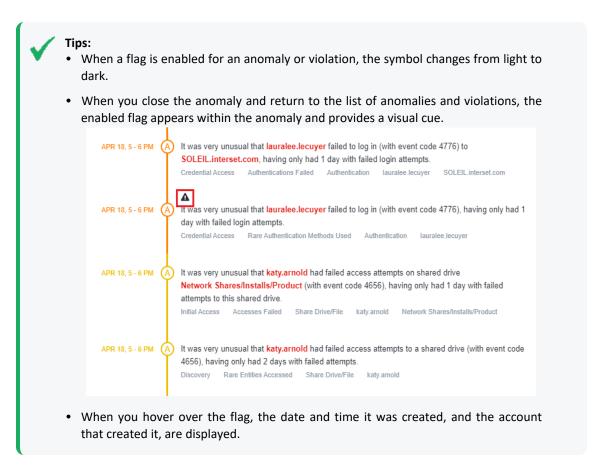

- 3. To view all the anomalies and violations flagged with a specific symbol, click in the **Type** to filter anomalies and violations field.
- 4. In the filter drop-down menu, under **Flags**, select the flag on which you want to filter the anomalies and violations.

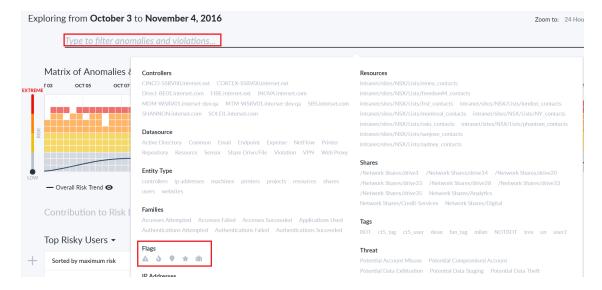

The Explore page now displays only the anomalies and violations that match the defined filter, which is displayed directly below the **Type to filter anomalies and violations** field.

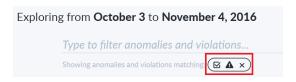

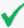

#### Tips:

- To return to the unfiltered view of anomalies and violations, click the **X** beside the filter.
- To remove a flag from an anomaly or violation, open the individual anomaly or violation, and then click the flag to disable it.

# **Adding Comments**

Based on your investigation of an anomaly or a violation, you may want to add your observations so that other members of your team can leverage the information you have gathered so far. You can add a comment by clicking on an item in the Anomalies & Violations panel, and typing in the **Notes** field.

#### **Entity Details Panel**

When you select an entity, an **Entity Details** panel containing additional information on the entity you clicked opens. If you selected a **User** entity, for example, the **Entity Details** panel might display information regarding the **Most Recent Risk Score**, **Maximum Risk** score within the time frame, Read-only tags, User-defined tags, Typical working hours, and Typical weekly activity. To download a PDF report on the entity, click the PDF icon beside the entity name.

Adding Comments Page 23 of 28

From the **Entity Details** you can create and apply **User-defined tags**.

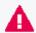

Important: Do not use bot, forcebot, or notbot as names for a User-defined tag.

To create a tag:

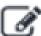

- 1. On the right side of **User-defined tags**, click the **User-defined tags** section.
- icon. A + appears below the

- 2. Click the +.
- 3. In the dialog box, enter the name of the tag you want to create.
- 4. On the right side of **User-defined tags**, click **done** to save the tag.

To delete a tag:

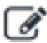

- 1. On the right side of User-defined tags, click the
- 3. Press your **Delete** or **Backspace** key to delete the tag.
- 4. On the right side of **User-defined tags**, click **done** to save your changes.

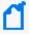

**Note:** If you use the same tag for multiple entity types, the results of filtering may also return entities that are associated with entities of that tag. For example, filtering on a tag of "Boston" which has been applied to users and controllers located in Boston may return users outside of Boston that have interacted with the controllers with that tag.

#### **Authentications Panel**

2. Click a tag to highlight it.

The **Authentications** panel displays the total number of successful and failed authentication attempts, sorted by entities with the most failed attempts in descending order.

To add the **Authentications** panel:

Click the + symbol and then select Authentications.

To remove the panel:

• Click the **X** symbol at the top right of the panel.

# **Most Accessed Panel**

Authentications Panel Page 24 of 28

On the **Explore** page, you can view the **Most Accessed** entities of your whole dataset, or of specific entities.

To add a **Most Accessed** panel:

At the bottom of the page beside the leftmost tab, click the + symbol, select Most
 Accessed and then select a filter.

Each **Most Accessed** filter displays a list of entities that have been interacted with, sorted in descending order. You can further explore the **Most Accessed** entities by selecting an entity to open the **Entity Details** panel.

To remove the panel:

Click the X symbol at the top right of the panel.

# **Top Risky Panel**

On the **Explore** page, the **Top Risky** panel provides a list of the top risky entities by type, displaying the **Top Risky Users** by default. You can change the filter to display a different entity type by clicking **Top Risky Users**, selecting **Top Risky**, and then selecting an entity type. The **Top Risky** list is sorted by maximum risk.

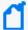

**Note:** You may see a difference between the number of entities that exist in your data, and the number of entities that appear in the Intelligence Analytics user interface. This is because:

- Only entities with anomalies appear in the Top Risky list; entities without identified anomalies within the selected time range are filtered out. In addition, entities identified as BOTs do not appear in the user interface.
- When you select the all data timeframe, all entities that have ever had at least one identified anomaly will be shown.

To view anomalies information for a particular user in the **Top Risky Panel**, apply the user tag to the filter. Do one of the following to apply filters based on a risky user:

- Hover your cursor over the user tag and press ctrl + tab.
- Right-click the user tag and select Open Link in New Tab.

To add a new **Top Risky** panel:

At the bottom of the page beside the leftmost panel, click the + symbol, select Top Risky
and then select an entity type.

You can further explore the **Top Risky** entities by clicking an entity box to open the **Entity Details** panel.

To remove the panel:

Top Risky Panel Page 25 of 28

Click the X symbol at the top right of the panel.

## Most Exits By User Panel

On the **Explore Page**, you can view the **Most Exits By User**. This panel provides a table list of users with the most 'Exit' activity, sorted in descending order. 'Exit' activity includes saves to USB, file uploads, print actions, and more.

To add the **Most Exits By User** panel:

At the bottom of the page beside the leftmost panel, click the + symbol and then select
 Most Exits By User.

To remove the panel:

• Click the **X** symbol at the top right of the panel.

#### **Top Screen Capture Produces Panel**

On the **Explore Page**, you can view the **Top Screen Capture Produces**. This panel provides a table list of the users who produce the highest number of screen captures, sorted in descending order. Screen captures includes the standard methods of copying the active image, such as PrtScn, Alt+PrtScn, and the Windows Snipping Tool (PC); command+shift+3, command+shift+4, control+command+shift+3, and control+command+shift+4 (Mac); as well as Snagit, a third-party screen capture application.

#### To add the **Top Screen Capture Produces** panel:

At the bottom of the page beside the leftmost panel, click the + symbol and then select
 Top Screen Capture Produces.

To remove the panel:

• Click the **X** symbol at the top right of the panel.

## **Top Users To Trigger Violations Panel**

On the **Explore Page**, you can view the **Top Users To Trigger Violations**. This panel provides a table list of the top users who have triggered Workflow violations, sorted in descending order.

To add the **Top Users To Trigger Violations** panel:

At the bottom of the page beside the leftmost panel, click the + symbol and then select
 Top Users To Trigger Violations.

To remove the panel:

• Click the **X** symbol at the top right of the panel.

# **Exploring Raw Events**

When you click an item in the **Anomalies & Violations** panel, a dialog box appears that provides additional context about the anomaly or violation. To see the events that triggered the risky activity, in the top right of the dialog box, click **Explore Raw Events**. This launches a pre-populated query in Event Viewer, where you can further explore the events.

Event Viewer provides security practitioners with a quick way to explore the context around the raw events that triggered the anomaly. This can include expanding the time range, changing filter options, or any other grid oriented data.

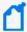

**Note**: When Using the **Event** option to Explore Raw Events through the **Event Viewer**, you can build your own custom query and Save it. Click on **Type to filter raw events** to create queries through the **Query Editor**. To enable saving of queries, contact Micro Focus Customer Support at cyberressuport@microfocus.com, as this involves modifications to investigator.yml.

# **Viewing Reports**

You can view reports that provide you with further insight into risky entities and their behaviors. With the help of reports, you can investigate the Intelligence Analytics results and take appropriate action immediately.

- CSV Reports
- PDF Reports

## **CSV Reports**

CSV reports provide you with the raw data of the **Anomalies & Violations**. A CSV Report can provide you with further insight on how an entity is behaving. For example, a user entity CSV Report may contain information regarding country of origin, actions taken, username and object type. To download a CSV report, click on the **Events** option and then, click on the **CSV symbol** next to the date, this will automatically download the CSV Report. The CSV Report can contain up to 10,000 records.

# **PDF Reports**

After an investigation has sufficient evidence to warrant an escalation, information can be exported to a PDF format so that incident response can begin immediately. To generate a PDF report for your organizational risk, on the **Overall Risk** page, next to the date at the top of the page, click the PDF icon. To generate a report for a user entity, from the **Explore** page, click a user entity name to open the **Entity Details** panel, and then click the PDF icon beside the entity name to download a PDF report. With this report, you can quickly share the findings of the investigation without having to manually create any additional

documents. The report helps provide an understanding of what constitutes a risky and an abnormal behavior for any entity.

# **Advanced Features**

In the Intelligence user interface, you can take advantage of a number of advanced features that allow you to manage the security of your organization more effectively. For example, you can work with a user with Admin role to manage bots and bot-like users. For more information, see Managing Bots and Bot-like Users.

Advanced Features Page 28 of 28